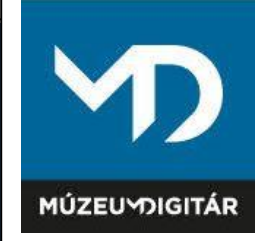

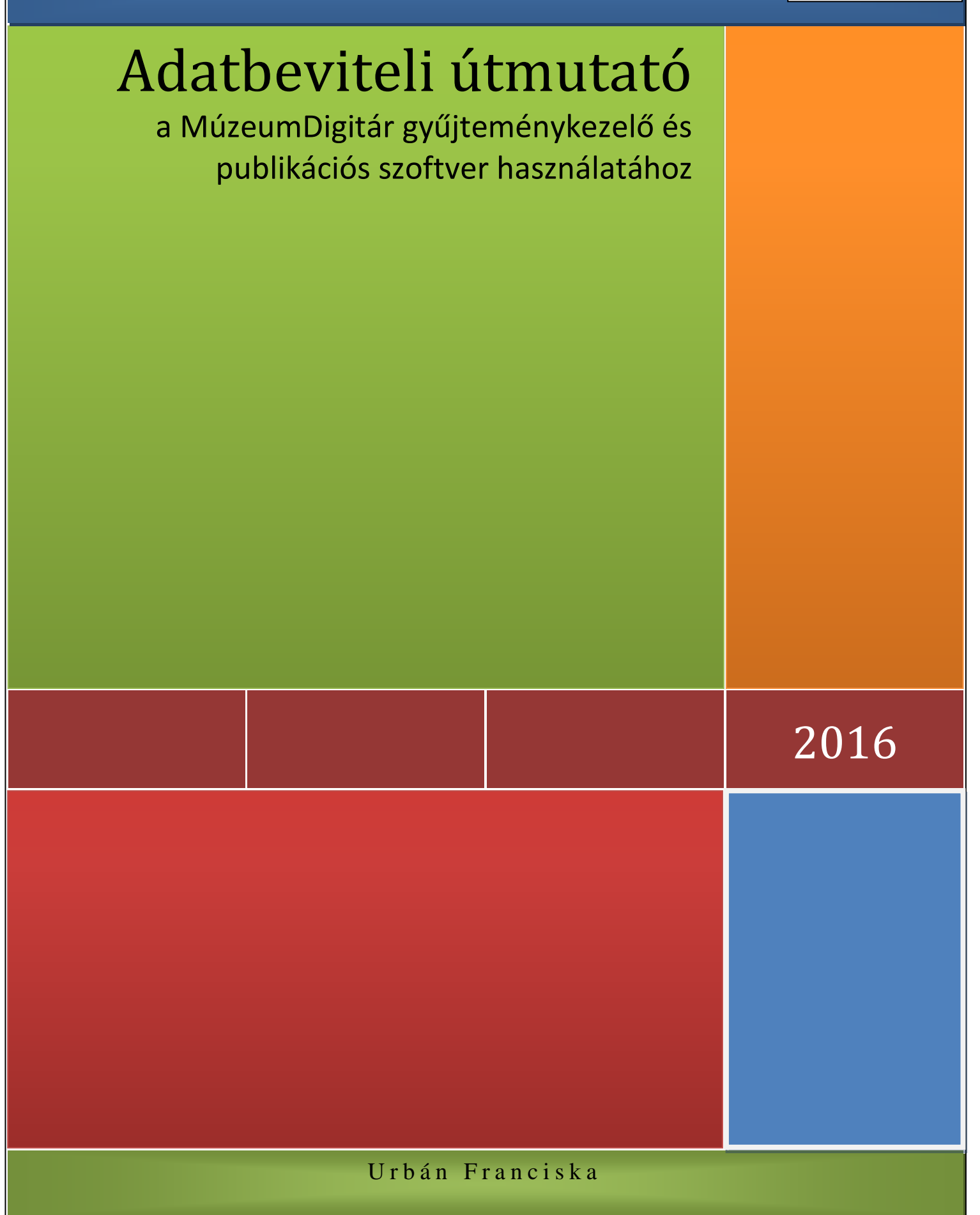

# **TARTALOM**

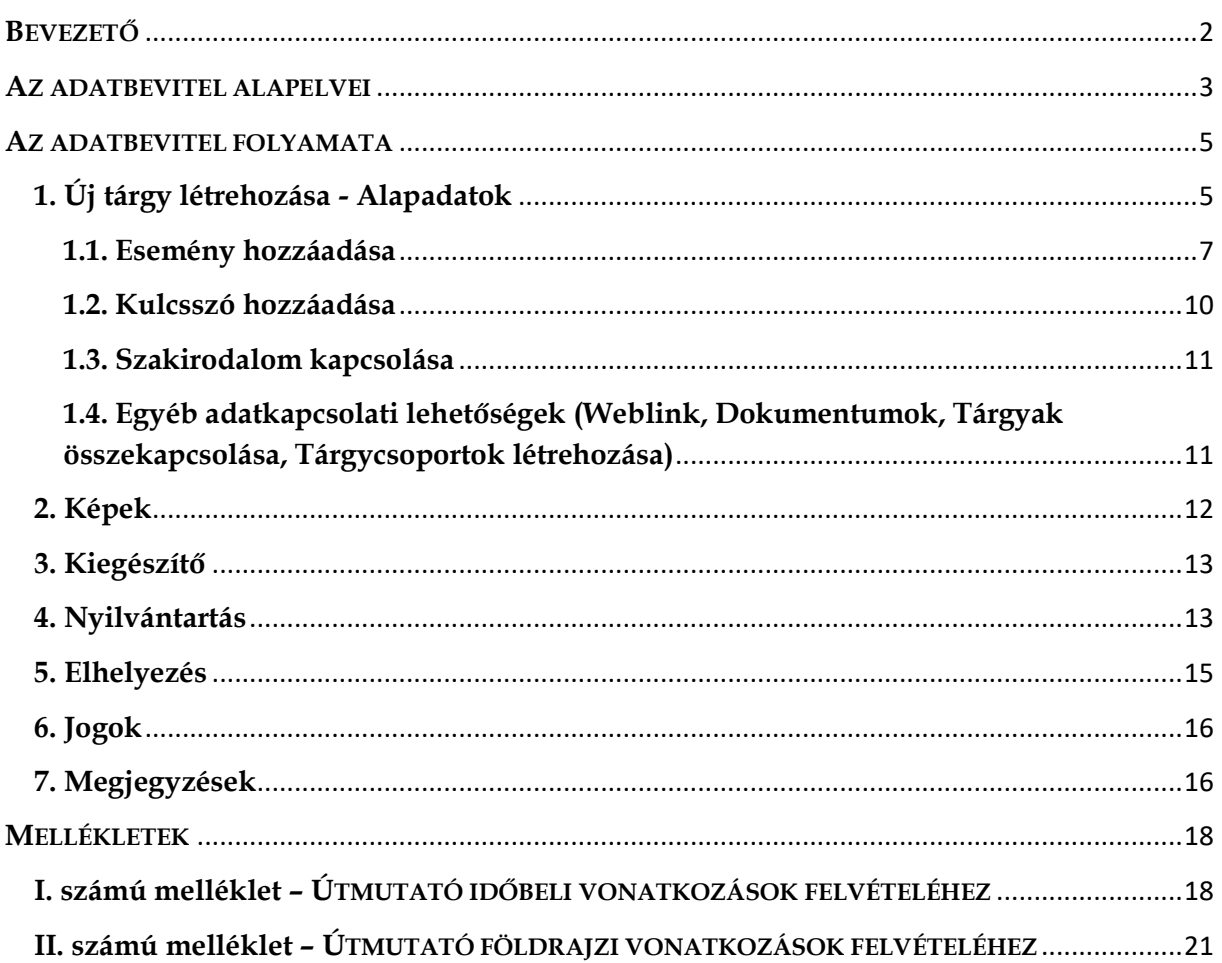

#### **BEVEZETŐ**

<span id="page-2-0"></span>A MúzeumDigitár gyűjteménykezelő és publikációs rendszer egyrészt a múzeumok, köz- és magángyűjtemények mindennapi nyilvántartási és gyűjteménykezelési feladatait segíti, másrészt az interneten keresztül a gyűjteményekhez való hozzáférést, a gyűjtemények közötti átjárhatóságot biztosítja, lehetővé téve a digitalizált kulturális javak sokrétű felhasználását mind a szakma, mind a kutatók és más érdeklődők számára.

A MúzeumDigitár rendszerében található adatstruktúra a magyar múzeumi szabványnak megfelelően lett kialakítva, tehát a beviteli mezők a 20/2002. (X. 4.) NKÖM rendelet (a továbbiakban Nyilvántartási rendelet) által előírt leltárkönyvi rovatok mindegyikét tartalmazza, ezen felül a gyűjteménykezelést elősegítő adatok felvételére is lehetőséget biztosítva. A MúzeumDigitár rendszer tehát a jelenleg forgalomban lévő szakleltárkönyvek elektronikus változataként fogható fel.

A rendszerbe feltöltött képi és szöveges adatok hitelessége, gazdag információtartalma az egyes intézmények felelőssége, ugyanakkor a résztvevő intézmények és felhasználók közös érdeke is. Az egységes és hibátlan módon történő adatbevitel a visszakereshetőség kritériuma, a gyűjtemények, valamint a hazai és nemzetközi portálok (pl. europeana.eu) közötti átjárhatóság alapfeltétele, egyben a rendszer akadálymentes és felhasználóbarát működésének biztosítéka. Az adatok szakszerű és egységes módon történő feltöltéséhez szolgál útmutatóul az alábbi szabályzat.

#### **AZ ADATBEVITEL ALAPELVEI**

### <span id="page-3-0"></span>**1) Gondosan készítse elő az adatbevitelt!**

Mielőtt egy tárgy adatait beviszi a rendszerbe, győződjön meg arról, hogy a következő adatok és információk rendelkezésre állnak-e:

- a) a tárgy alapadatai [Leltári szám, A tárgy típusa, A tárgy megnevezése, Leírás]
- b) a tárgy képi ábrázolása [fájlnév: leltári számot tartalmazó egységes fájlkonverzió, ékezetek és speciális karakterek nélkül; fájlformátum: JPG, felbontás: hosszabbik oldal max. 3000 pixel; fájl méret: max. 2 MB]
- c) a tárgy gyűjteményi hovatartozása

Retrospektív adatbevitel esetén a leltárkönyvi adatok ellenőrzését, a hibás adatok javítását, kiegészítését is célszerű elvégezni annak érdekében, hogy a leltárkönyvi és elektronikus nyilvántartási adatok megegyezzenek, hibás adatok ne kerüljenek feltöltésre és a tárgyakról tudható információk naprakész módon álljanak rendelkezésre.

# **2) Adatbevitelnél ügyeljen a nyelvhelyességre, az elgépelési hibák és felesleges szóközök, valamint a rövidítések mellőzésére!**

A rendszer zavartalan és hatékony működéséhez alapvető fontosságú az adatok tisztasága és közérthetősége.

### **3) Kevés adatbevitel, sok adatkapcsolat**

A digitális nyilvántartás egyik legfőbb előnye, hogy egy adatot csak egyszer kell bevinni, de azt megfelelő adatkapcsolatok hozzárendelése után sokrétűen, többféle módon lehet felhasználni. A visszakeresés elősegítése és pontosabbá tétele érdekében célszerű a tárgyakhoz minél több eseményt és kulcsszót hozzárendelni.

### **4) Olyan adatokat kapcsoljon a tárgyakhoz, amelyeket az adatbázis már tartalmaz!**

Annak érdekében, hogy a bevitt adatok minél egységesebbek legyenek fontos, hogy a hasonló tárgyak megnevezése, az azonos személyek, időpontok, földrajzi nevek meghatározása mindig azonos módon és következetesen történjen. Ezért a MúzeumDigitár rendszer adatbevitel közben több mező kitöltése esetén is javaslati listát jelenít meg, amiről kiválasztható a kívánt meghatározás. Új adatok felvétele esetén kérjük, hogy az adatok duplikálásának elkerülése végett mindig ellenőrizze,

Adatbeviteli útmutató a MúzeumDigitár gyűjteménykezelő és publikációs szoftver használatához hogy nem-e szerepel már valamilyen formában az éppen felvételre kerülő adat a javaslati listán!

### **5) Ismeretlen, hiányzó adat esetén az adatmezőt hagyja üresen!**

A kötelezően kitöltendő alapadatokon kívül minden más adat kitöltése opcionális, ezért nincs szükség a hiányt, bizonytalanságot kifejező megjegyzések, speciális karakterek rögzítésére, amelyek a rendszer működését zavarják.

### **6) A tárgyak törlését alaposan fontolja meg!**

Az adatbázisba feltöltött tárgyak bármikor szerkeszthetőek, kiegészíthetőek és weben közzétehetőek. Fontos tudni, hogy a tárgy közzététel után különböző webes kereső rendszerek számára érzékelhetővé válik, és a felhasználók az adott link segítségével a tárgyakat be is köthetik a saját oldalukra. Lehetőség van egy tárgy – és ezzel az összes a tárgyhoz kapcsolódó adat, kép, stb. – rendszerből történő végleges törlésére is. Ebben az esetben azonban elvesznek a tárgyhoz kapcsolódó felhasználói linkek, külső utalások is.

### **7) Bizonytalan az adatbevitel módjában?**

Az adatmezők után található információs ikonra kattintva elolvashatja az adott mező kitöltési útmutatóját, illetve képek és dokumentumok feltöltésénél a felugró ablakban olvashat információkat a feltöltés kritériumairól. Minden további probléma esetén kérjük, keresse a MúzeumDigitár munkatársait!

### **AZ ADATBEVITEL FOLYAMATA**

### <span id="page-5-1"></span><span id="page-5-0"></span>**1. Új tárgy létrehozása - Alapadatok**

Elsőként regisztrálja a tárgyat a rendszerben az alapadatok megadásával!

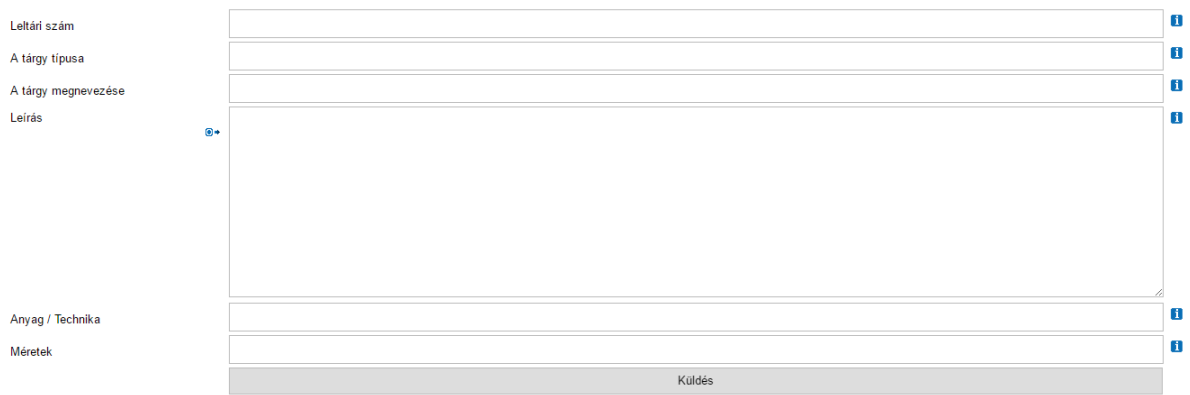

1. kép: Új tárgy létrehozásakor kitöltendő adatmezők

### **Az első négy adatmező kötelezően kitöltendő.**

**Figyelem!** Bármely adat hiánya esetén a rendszer nem regisztrálja a tárgyat.

A leltári szám, a tárgy megnevezése és a tárgy leírása a Nyilvántartási rendeletnek megfelelően kerülnek kitöltésre.

**A LELTÁRI SZÁM** tagjait elválasztó pontok után nincs szóköz! Ha a tárgynak esetleg nincsen leltári száma, akkor kérjük, ezt a "nincs leltári szám" kifejezéssel jelölje!

**A TÁRGY TÍPUSA** mező az Europeana-ban, illetve más nemzetközi portálokon történő publikálás miatt fontos. A tárgy típusa mindig a tárgynak megfelelő szakanyag megnevezése, amely az adott tárgy szakleltárkönyvi besorolásával azonos, azaz a Nyilvántartási rendelet 5. §-ában található felsorolásnak megfelelő szakanyag elnevezése. Ezek szerint a tárgy típusa lehet:

**Természettudományi Embertani Régészeti Régészeti állatcsont-lelet Iparművészeti Néprajzi Történeti Numizmatika Irodalomtörténeti**

**Színháztörténeti Eredeti fénykép Adattári dokumentáció Adattári fénykép Kiállítási technikai- és segédeszköz**

A felsorolt kategóriák közül csak EGY választható!

**Képzőművészeti szakanyag** esetén a műtárgy klasszifikációját kell megadni, nem a szakanyag megnevezését! Tehát pl. festmény, szobor, dombormű, grafika, stb.

Műszaki- és technikatörténeti szakanyag esetén a leltárkönyv "Típusnév" rovatába rögzített adatokat vigye be, ne a szakanyag megnevezését!

**A TÁRGY MEGNEVEZÉSÉ**t kérjük, mindig nagybetűvel kezdje! Maximális terjedelem: 100 karakter.

A **LEÍRÁS** mezőbe nem a képen látható információk szöveges megismétlése, hanem érdekes, a tárgy kontextusát bemutató információk rögzítése szükséges. A tárgy fizikai jellemzőin túl minden a tárgy történetével kapcsolatos adat felvehető, ami a tárgy szempontjából informatív és a felhasználók érdeklődésére számot tarthat. Ennél a mezőnél a rövidítések használata különösen kerülendő! Kérjük, hogy címszavak helyett inkább kerek mondatokban fogalmazzon!

Az **ANYAG / TECHNIKA** mező kitöltésénél kérjük, ügyeljen arra, hogy az azonos jellemzőket vesszővel válassza el egymástól, a két különböző kategória jellemzőit viszont elválasztó perjellel különítse el, ahogyan a mező elnevezésben is látható. *Pl. üveg, porcelán, réz / fújt, öntött, préselt, festett.*

A **MÉRETEK** megadásánál kérjük, ügyeljen a mértékegységek egységes és következetes rövidítéshasználatára! *Pl. magasság: M, szélesség: Sz, hosszúság: H, átmérő: Átm, űrmérték: Űrm.*

Ezen adatok mentése a Küldés gombra kattintva lesz végleges. Ezt követően a rendszer automatikusan generálja és előhozza a tárgy rendszerben regisztrált adatlapját, amin folytatható a tárgy adatainak bevitele.

Az alapadatok a későbbiekben bármikor módosíthatók.

**Figyelem!** A módosítások minden esetben a Küldés gombra kattintva véglegesíthetők! Ennek hiányában az újonnan bevitt adatok elvesznek!

6

A Küldés gomb mellett megjelenő  $\bigoplus$  ikonra kattintva lehetőség van az alapadatok újbóli felvételére. Ez a leltárkönyvi tartalom és a weben publikált informatív tárgyleírás külön kezelése, illetve nemzetközi portálokon történő idegen nyelvű megjelenítés miatt lehet előnyös. Használata nem kötelező.

Ezután az Alapadatok menüpontban adatkapcsolatokat hozhat létre.

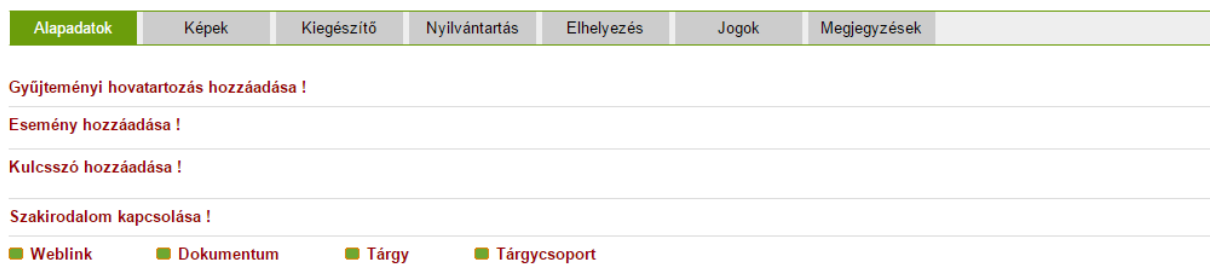

2. kép: Az Alapadatok menüpontban található opciók

A **Gyűjteményi hovatartozás hozzáadásá**val a tárgyat besorolhatja az adott múzeum egyik gyűjteményébe. Nagyon fontos, hogy a tárgy a múzeum megfelelő gyűjteményébe kerüljön!

### <span id="page-7-0"></span>**1.1. Esemény hozzáadása**

A tárgyak részletes leírása a tárgyakhoz köthető különböző események megadásával történik. Az ilyen típusú tárgyadat rögzítése teszi lehetővé, hogy a bevitt adatok teljes gazdagságukban a nemzetközi múzeumi szabványnak (LIDO) megfelelően továbbadhatóak legyenek. Minden olyan momentum eseménynek számít, ami a tárgy életében jelentős történés volt (*pl. készítés, felhasználás, gyűjtés*). A tárgyat leíró esemény egy legördülő listából választható ki. (Az eseménytípusok és használatuk részletezése a rendszerben található segédletben olvasható. Lásd: *Listák / Esemény típusok*) Az eseménytípus megadása után a MúzeumDigitár rendszer kéri, hogy a Mikor?, Ki?, Hol? kérdéseket megválaszolva határozza meg pontosan a kiválasztott eseményt. Itt az eseményben résztvevő személy (*pl. készítő, felhasználó, gyűjtő*) nevét, a cselekmény idejét (*pl. készítés ideje, használat ideje, meghatározás időpontja*) és a cselekmény helyszínét (*pl. készítés helye, használat helye, gyűjtés helye*) kell megadni. Tehát a Nyilvántartási rendeletben található kötelezően kitöltendő adatok közül a rendszer többet is eseményként kezel. A leltárkönyvi rovatokat a következőképpen lehet megfeleltetni a rendszer elvárásainak:

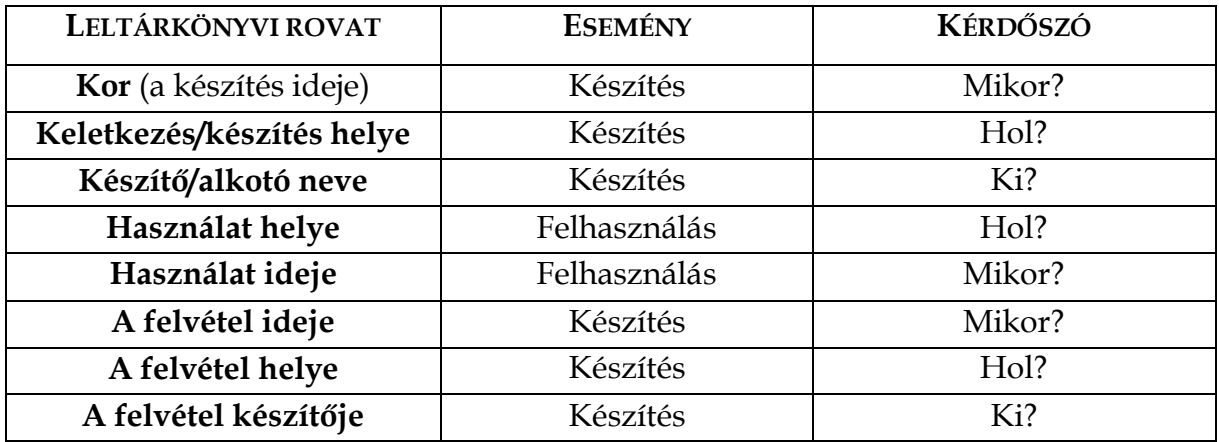

1. tábla: Leltárkönyvi rovatok megfeleltetése eseményként

**Figyelem!** A Készítés esemény adatait a rendszer tárgyspecifikusan képes kezelni. Festmény esetén válassza a "Festmény készítése", rajz esetén a "Rajz készítése", fotó esetén a "Felvétel készítése", szöveges dokumentum esetén az "Írott/szerzett mű alkotása" eseményt válassza! Ezen kívül tárgyspecifikusan használhatók még a "Vázlat készítése", "Sokszorosító nyomólemez készítése", "Hangfelvétel készítése", "Dekoráció tervezése", "Nyomtatás", "Mintázás" és a "Koncepció megalkotása" eseménytípusok is.

Az eseménymezők kitöltésénél hasonló elemek találata esetén a rendszer felajánlja a listából való választást. Ha nincs még a rendszerben a bevinni kívánt meghatározás, akkor lehetőség van új elemként való felvételére. Minden esetben az eseménymezők

végén megjelenő **»** ikonra kattintva lehet új rekordot felvenni.

### **Időbeli vonatkozás (Mikor…)** esetén:

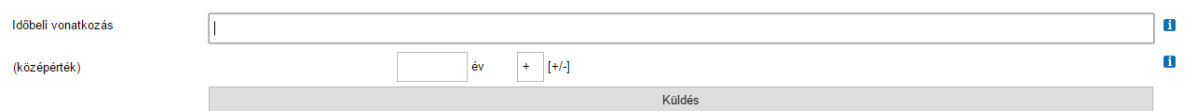

3. kép: Új időbeli vonatkozás hozzáadásánál kitöltendő mezők

Az időbeli vonatkozások egységes és helyes kitöltéséhez külön táblázat nyújt segítséget, lásd a szabályzat *I. számú melléklet*ét.

Az év mezőbe az évszámot, illetve időintervallumok esetén az intervallum közepét kell beírni. A +/- jel az időszámítás előtti, illetve utáni időszakot jelöli. Ez az információ a megfelelő belső adatbázis létrehozása, a keresés minél pontosabbá tétele miatt szükséges. Kérjük mindig kitölteni!

**Figyelem!** Körülbelüli időpontok kifejezésére a Mikor és az időpont között megjelenő egyenlőségjel kattintással hullámvonalra változtatásával van lehetőség. Kerülje a "kb." és "körül" kifejezések használatát!

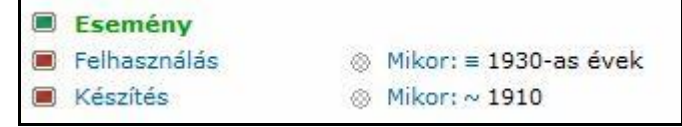

4. kép: Pl. készítés 1910 körül adat beviteli módja

**Közreműködő (Ki…)** esetén ki kell választani, hogy intézményről, személyről vagy fiktív figuráról van-e szó.

A felugró adatmezők melletti információs ikonok segítik az adatok helyes megadását.

Figyelem! Kerülje az "ismeretlen alkotó", "gyártó ismeretlen", vagy "kisipari termék", "gyári termék", stb. kifejezések használatát! Ismeretlen közreműködő esetén hagyja üresen a mezőt!

Új **földrajzi vonatkozás (Hol…)** felvétele esetén ma már nem létező helység/ország, birodalom is rögzíthető. Az adatok házszám pontossággal megadhatók. A helység típusa legörgethető listából választható ki. Történelmi helységnév esetén a "történelmi" típust válassza!

A földrajzi vonatkozások egységes és helyes kitöltéséhez külön táblázat nyújt segítséget, lásd a szabályzat *II. számú melléklet*ét.

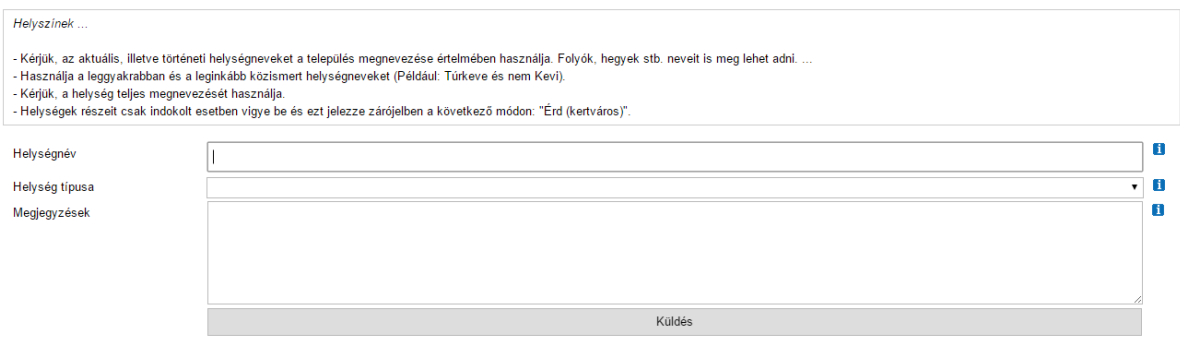

5. kép: Új helyszín hozzáadásánál kitöltendő mezők

A "Küldés" gombra kattintva automatikusan felugrik a települést ábrázoló térkép. A helységnév módosítása esetén a "Go" ikonra kattintva lehet újrakalibrálni a térképes nézetet. A helységnévre kattintva a rendszer betáplálja a geokoordinátákat. A felugró ablakban található "=>Küldés" gombra kattintva fejezhető be a földrajzi vonatkozás felvétele.

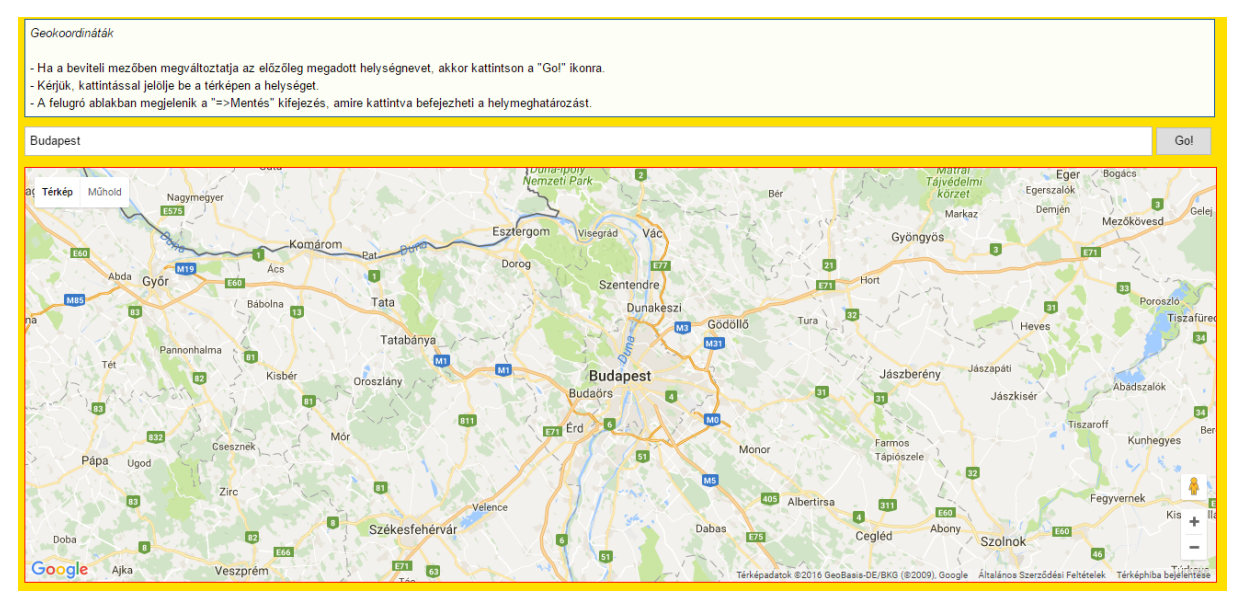

6. kép: A földrajzi vonatkozás geo-koordinátáinak meghatározása

**Figyelem!** Egy típusú esemény akár többször is felvehető, ha több időpont, közreműködő, helyszín kapcsolódik hozzá. Ne az eseményhez tartozó információt, hanem az eseménysort többszörözze!

| <b>Esemény</b>        |                             |                                                    |      |                     |
|-----------------------|-----------------------------|----------------------------------------------------|------|---------------------|
| <b>B</b> Felhasználás | ® Mikor: ≡ 1980-1990 között | $Ki: \equiv Kissn\acute{e} Kuthv Erzs\acute{e}bet$ | Hol: | $P$ estszentlőrinc  |
| <b>B</b> Felhasználás | ® Mikor: ≡ 1950-1970 között | $Ki: \equiv Kiss$ Vilmos                           | Hol: | $\equiv$ Budapest   |
| <b>6</b> Felhasználás | ® Mikor: ≡ 1930-1940 között | $Ki: \equiv Kiss Gvörgy$                           | Hol: | $\equiv$ Nagytétény |

7. kép: Esemény többszörös adatainak felvéti módja

### <span id="page-10-0"></span>**1.2. Kulcsszó hozzáadása**

A tárgyak visszakereshetősége, az adatok összekapcsolása és többrétű felhasználása érdekében az egyes rekordokhoz jellemző tárgyszavakat, gyűjtőfogalmakat lehet hozzárendelni. Tárgyanként 3-5 kulcsszó megadása az ideális. Bármely kulcsszó típus esetén a rendszer a már adatbázisban lévő kulcsszavakat a begépelés folyamán automatikusan listázza, a kívánt kulcsszó a tárgyszólistáról kiválasztható.

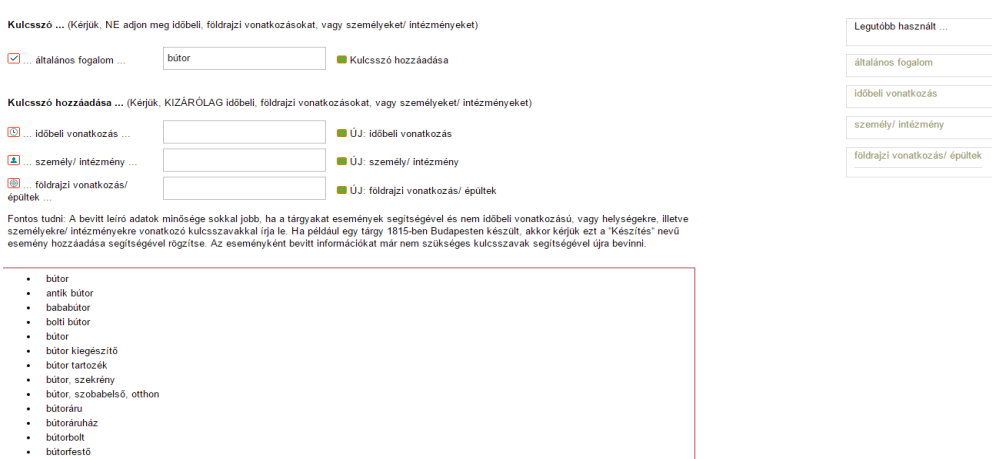

8. kép: Kulcsszó begépelésénél automatikusan felugró tárgyszólista

**Figyelem!** A már bevitt, listában található kulcsszavak közül válasszon! Csak abban az esetben vegyen fel új kulcsszót, ha az a listában nem található!

**Figyelem!** A kulcsszavak ne komplikált összetett, ragozott szavak, jelzős szerkezetek, hanem egyszerű tárgyszavak legyenek. A kulcsszavakat kisbetűvel kezdve adja meg! **Figyelem!** Új általános kulcsszó hozzáadása esetén különösen ügyeljen a gépelési hibák elkerülésére!

Konkrét eseményhez nem kapcsolható új időbeli, személyi/intézményi, földrajzi vonatkozású kulcsszavak is hozzárendelhetőek egy tárgyhoz. Ezeknek az adatoknak a rögzítése az **Esemény hozzáadása** fejezetben leírtak szerint történik.

#### <span id="page-11-0"></span>**1.3. Szakirodalom kapcsolása**

A tárgyat szakirodalmi hivatkozással is összekapcsolhatja. A rendszer felajánlja a már adatbázisban lévő szakirodalmi listáról történő választást, illetve új szakirodalmi vonatkozás felvételére is lehetőséget kínál. Az adatbeviteli mezők helyes kitöltését a sorok végén található információs ikonok segítik.

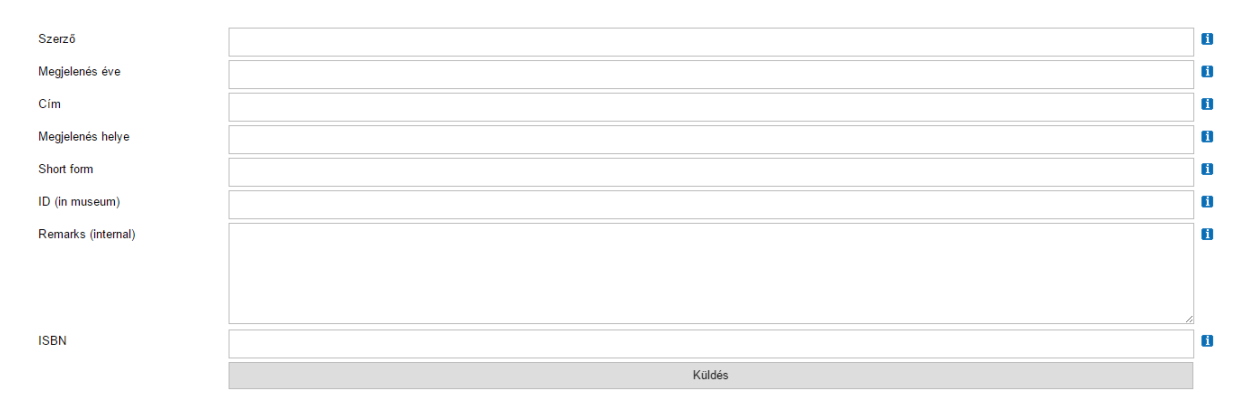

9. kép: Új szakirodalmi hivatkozásnál kitöltendő adatmezők

# <span id="page-11-1"></span>**1.4. Egyéb adatkapcsolati lehetőségek (Weblink, Dokumentumok, Tárgyak összekapcsolása, Tárgycsoportok létrehozása)**

A tárgyakról megtudható egyéb információkat, médiákat a "**Weblink**" funkció segítségével kötheti be vagy a "Dokumentumok" csatornán keresztül töltheti fel.

**Figyelem!** Csak megbízható forrásból származó és előreláthatólag hosszú ideig létező weblinkeket vegyen fel!

**Figyelem!** A feltölteni kívánt dokumentumok fájlformátuma kizárólag PDF, terjedelme max. 20 MB lehet! A feltölteni kívánt dokumentum fájlneve ne tartalmazzon ékezeteket, pontot, szóközt és különleges karaktereket!

Két vagy több tárgy összekapcsolására, tárgycsoportok létrehozására is lehetőség van a rendszerben. Két tárgy összekapcsolása a tárgykartonon található regisztrációs szám segítségével és rövid indoklás megadásával történik. Tárgycsoportok kialakítására egy egyedi azonosító név megadásával és a tárgycsoport jellemzésével van lehetőség.

### <span id="page-12-0"></span>**2. Képek**

A Képek menüpontban különböző ábrázolásokat/megjelenítéseket tölthet fel és kapcsolhat hozzá a tárgyhoz. A különböző típusú médiák (kép, PDF, videó, audió) mindegyikének saját ikonja van. A különböző médiák mellett lévő ikonok jelentése: a zöld háromszög minden esetben képi ábrázolások, vagy egyéb megjelenítések feltöltésére szolgál, a földgömbre mutató nyíl pedig weblinkek hozzáadását teszi lehetővé.

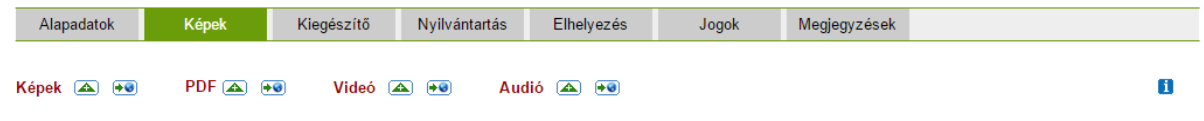

10. kép: Képek menüpont tartalma

A feltöltött képeknél beállítható, hogy azok milyen sorrendben jelenjenek meg. A megadott sorrend feltöltés után is változtatható. Továbbá az is be lehet állítani, hogy melyik kép legyen publikus és melyik csak múzeumon belül látható.

**Figyelem!** Ezen eszközzel kizárólag a tárgyat ábrázoló, illetve a tárgyat egyéb módon bemutató audiovizuális anyagokat töltsön fel, vagy kössön be! *Pl. a tárgy képi ábrázolásai, a tárgyról szóló leírások PDF formátumban, a tárgy működését bemutató videofelvételek, a tárgy működése közben készült hangfelvételek.*

**Figyelem!** A feltölteni kívánt audiovizuális anyagok fájlneve ne tartalmazzon ékezeteket, pontot, szóközt és különleges karaktereket!

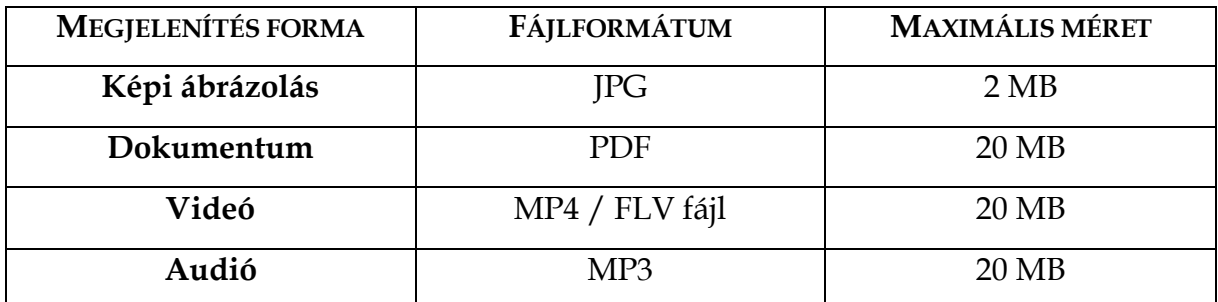

2. tábla: A feltöltésre kerülő médiákkal szemben támasztott rendszerkövetelmények

Adatbeviteli útmutató a MúzeumDigitár gyűjteménykezelő és publikációs szoftver használatához **Figyelem!** Az adott audiovizuális anyagra mutató weblink bekötése előtt győződjön meg arról, hogy a weben keresztül elérhető fájlt jogszerűen használhatja fel!

## <span id="page-13-0"></span>**3. Kiegészítő**

A tárgyról tudható információk gazdagításához a rendszer kiegészítő adatok felvételére is lehetőséget biztosít.

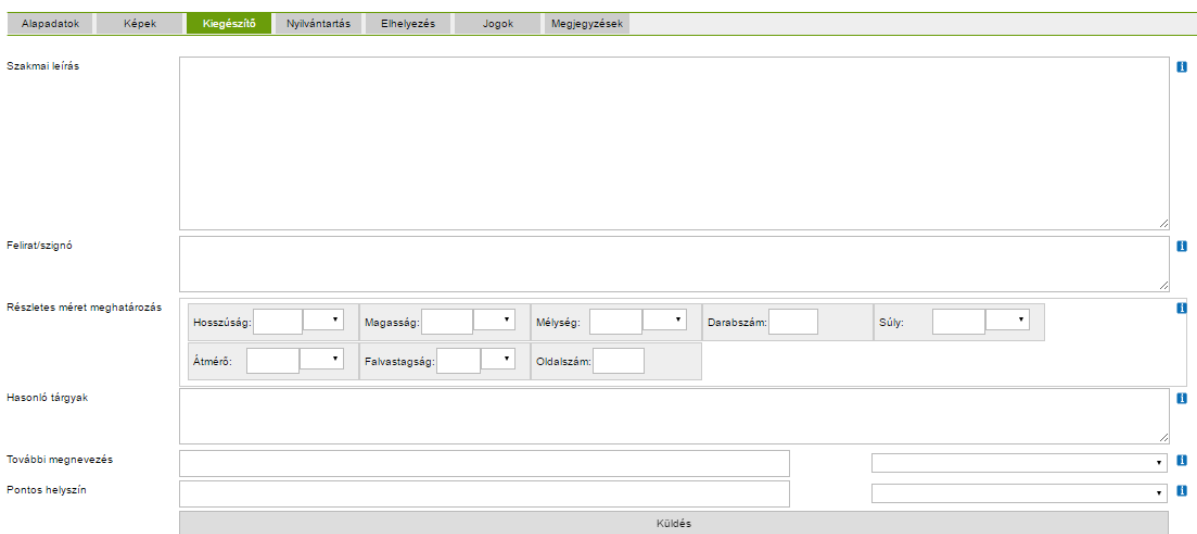

11. kép: Kiegészítő meüpontban található adatmezők

A **További megnevezés** olyan tárgyak esetén kitöltendő, amelyeknek közismert megnevezése mellett más köznyelvi, tudományos vagy nemzetiségi elnevezése is ismert. A megnevezés típusa legördülő listából választható ki.

A **Pontos helyszín** mezőben olyan helyszíneket érdemes megadni, ami az Eseményeknél nem került felvezetésre. Házszámra pontos cím is megadható.

A mezőstruktúra ezen kívül a tárgyon található bármilyen felirat/szignó rögzítését, a tárgy méreteinek részletes meghatározását és az adott tárgyhoz hasonló, más gyűjteményben található tárgy adatainak felvételét is lehetővé teszi.

**Figyelem!** Az adatbevitel és a későbbi módosítások minden esetben a Küldés gombra kattintva véglegesíthetők! Ennek hiányában az újonnan bevitt adatok elvesznek!

## <span id="page-13-1"></span>**4. Nyilvántartás**

Eddig kitöltésre még nem került további leltárkönyvi rovatoknak megfelelő mezőket tartalmazó beviteli felület.

**Figyelem!** Az adatbevitel és a későbbi módosítások minden esetben a Küldés gombra kattintva véglegesíthetők! Ennek hiányában az újonnan bevitt adatok elvesznek!

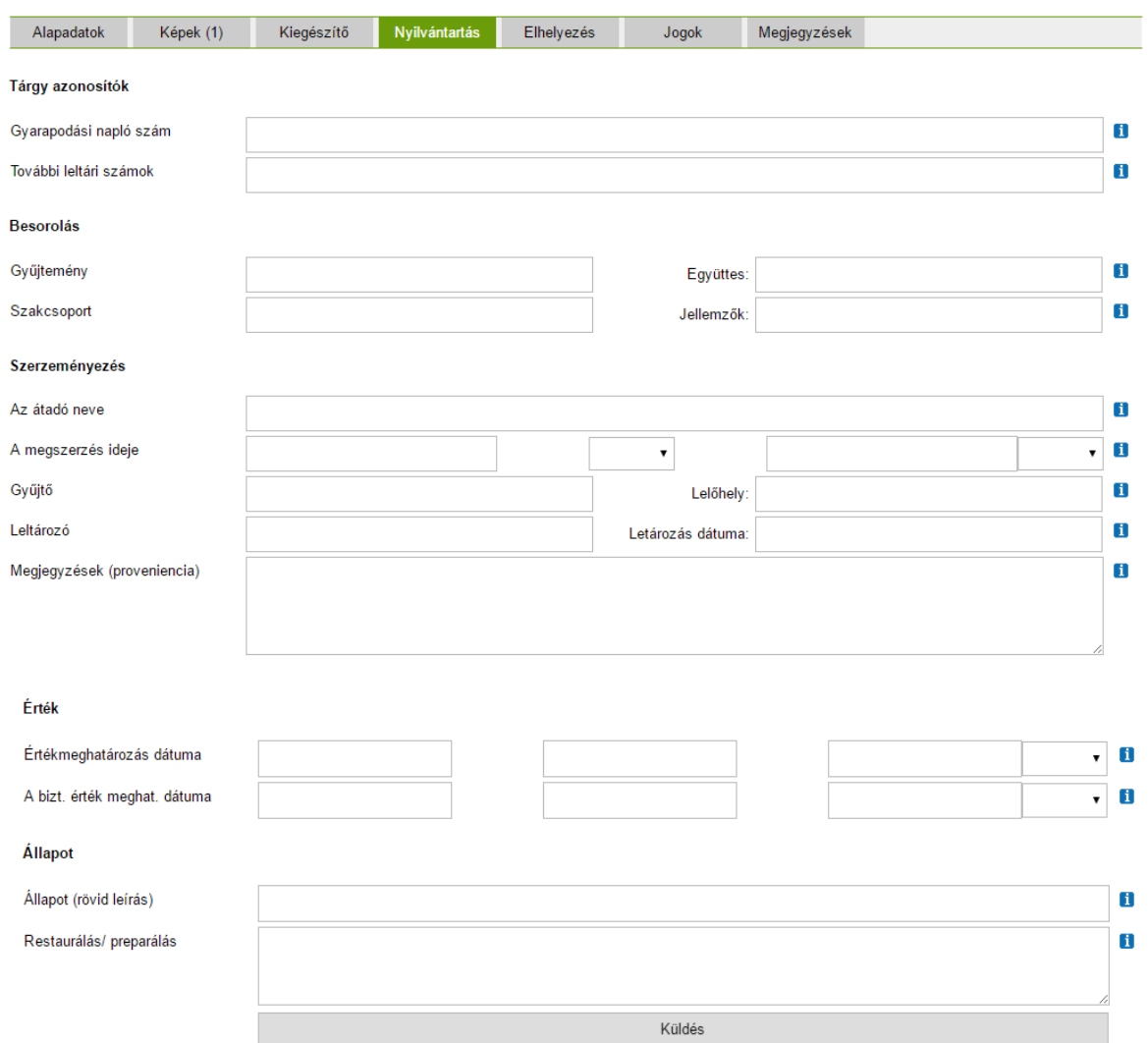

12. kép: A Nyilvántartás menüpontban található adatmezők

### **4.1. Tárgy azonosítók**

A gyarapodási naplószám mellett lehetőség van korábbi, illetve alternatív leltárszámok rögzítésére.

### **4.2. Besorolás**

Ha a tárgyat magába foglaló gyűjtemény több algyűjteményre, gyűjteményi egységre oszlik, akkor a tárgy pontos besorolása itt adható meg. *Pl. helytörténeti gyűjteményen belül bútorgyűjtemény, vagy textilgyűjteményen belül Goldberger hagyaték.* Ha egy tárgy egy nagyobb tárgyegyüttes része, akkor a nagyobb egység leltári számának megadásával segíthetjük a tárgycsoport visszakereshetőségét. Ezen felül, ha az intézmény szakcsoportok szerint is megkülönböztet tárgyakat, akkor a Szakcsoport mezőben lehetőség van ezt is rögzíteni. Ha adattári dokumentációról vagy adattári fényképről van szó, akkor a leltárkönyv Szakág rovatába írt információ kerül a Szakcsoport mezőbe.

### **4.3. Szerzeményezés**

Itt a leltárkönyvi adatoknak megfelelően az átadó nevét, a megszerzés idejét és módját, vásárlás esetén annak értékét és valutanemét, valamint a tárgyat begyűjtő/feltáró nevét, a tárgy lelőhelyét/gyűjtőhelyét, illetve a leltározó nevét és a leltározás időpontját kell megadni. Emellett lehetőség van az átadó adatainak felvételére is.

### **4.4. Érték**

A tárgy becsértékét és biztosítási értékét lehet ezekben az adatmezőkben megadni dátummal, az érték meghatározójának nevével, az összeggel és a valutanemmel együtt.

### **4.5. Állapot**

A leltárkönyv állapot rovatának megfeleltethető adatmezők a tárgy esetleges restaurálásáról tudható információk részletezésével.

### <span id="page-15-0"></span>**5. Elhelyezés**

Az Elhelyezés opció alatt található, a tárgy gyűjteményen belüli és kívüli mozgását lekövető adatmezők az őrzési hely, a kiállítástörténet és a kölcsönzési adatok rögzítését teszik lehetővé.

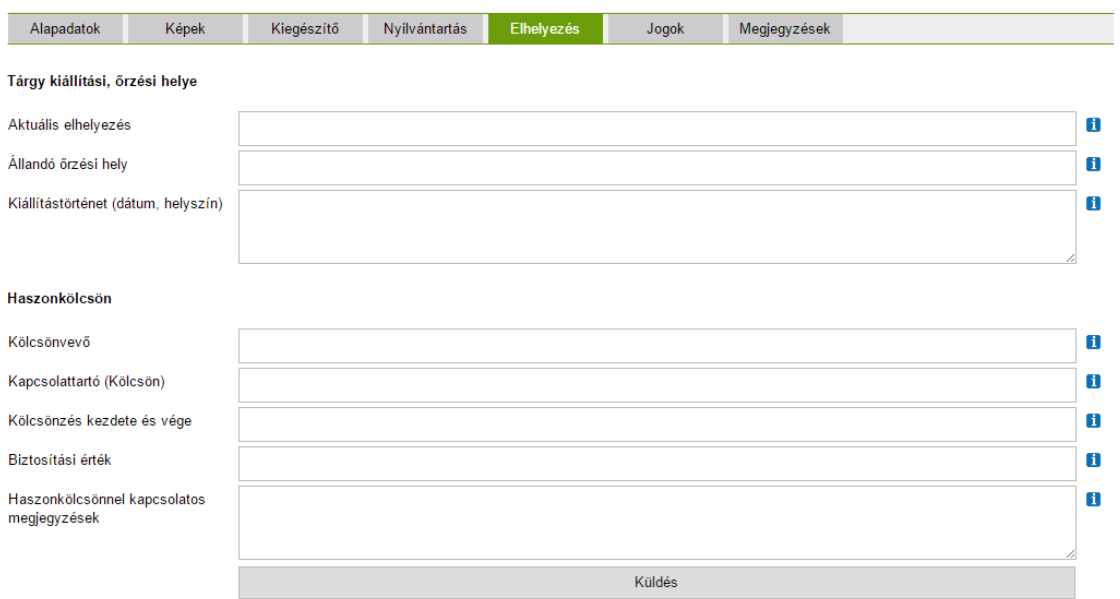

13. kép: Elhelyezés menüpontban található adatmezők

**Figyelem!** Az adatbevitel és a későbbi módosítások minden esetben a Küldés gombra kattintva véglegesíthetők! Ennek hiányában az újonnan bevitt adatok elvesznek!

### <span id="page-16-0"></span>**6. Jogok**

A szerzői és felhasználási jogokkal, illetve a tárgy jogi státusával kapcsolatos információk, megjegyzések felvételére használatos adatmezőket tartalmazó menüpont.

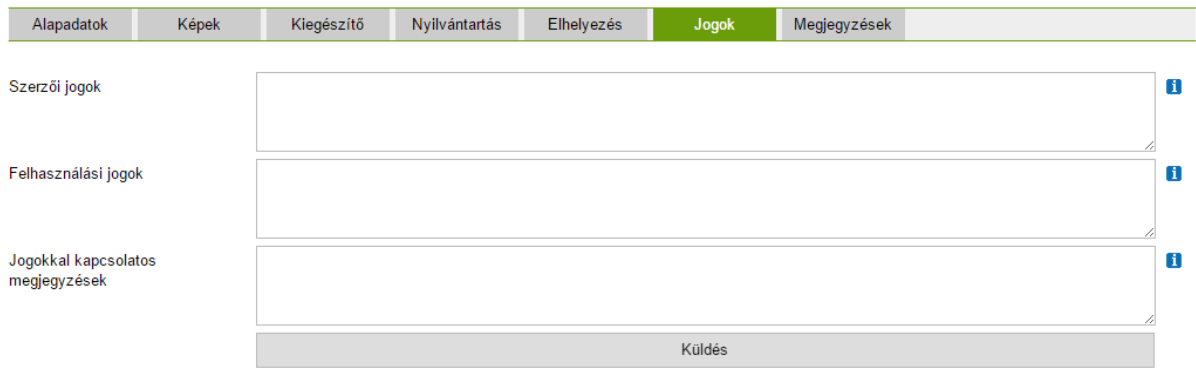

14. kép: A Jogok menüpontban található adatmezők

**Figyelem!** Az adatbevitel és a későbbi módosítások minden esetben a Küldés gombra kattintva véglegesíthetők! Ennek hiányában az újonnan bevitt adatok elvesznek!

### <span id="page-16-1"></span>**7. Megjegyzések**

A tárggyal kapcsolatos bármilyen további információ, megjegyzés rögzítésére alkalmas adatmezőket tartalmazó menüpont. A **Jegyzetek** mezőbe kell bevinni a Revízióra vonatkozó információkat. A **Tárgyról készült képek** mezőben az adattári fénykép leltári számot, a **Tárgyról készült egyéb dokumentáció** mezőben pedig az adattári dokumentum leltári számot van lehetőség rögzíteni.

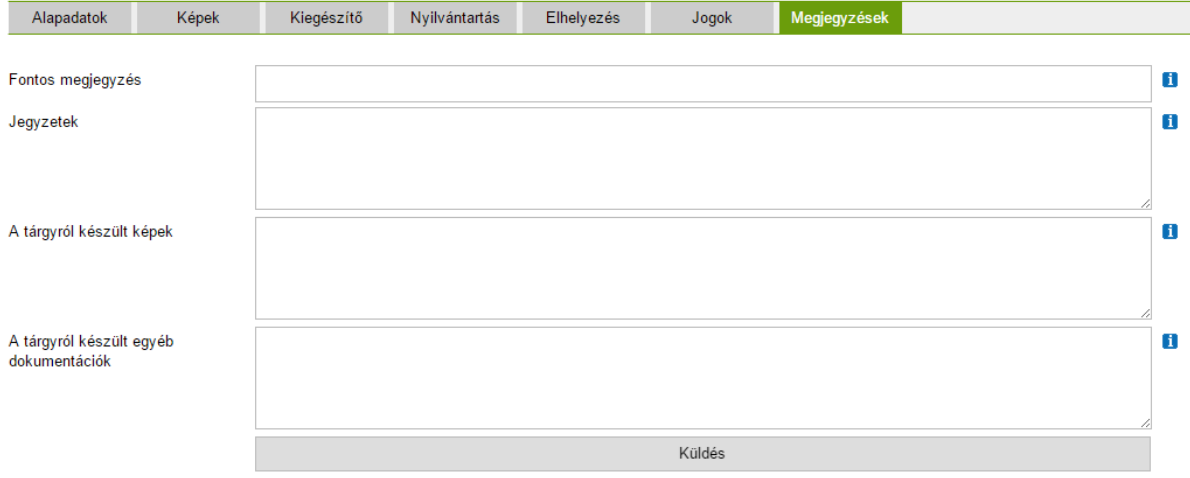

15. kép: A megjegyzések menüpontban található mezők

**Figyelem!** Az adatbevitel és a későbbi módosítások minden esetben a Küldés gombra kattintva véglegesíthetők! Ennek hiányában az újonnan bevitt adatok elvesznek!

Az adatbeviteli felületen szöveges és képi adatokkal feltöltött tárgykartonok ezt követően mentett formában rendelkezésre állnak, bármikor visszakereshetőek, újranyithatóak, szerkeszthetőek, listázhatóak. Az adatbázisban szereplő tárgyak webes közzétételi felületen való megjelenítése vagy elrejtése tetszőlegesen változtatható.

## **MELLÉKLETEK**

# **I. számú melléklet – ÚTMUTATÓ IDŐBELI VONATKOZÁSOK FELVÉTELÉHEZ**

<span id="page-18-1"></span><span id="page-18-0"></span>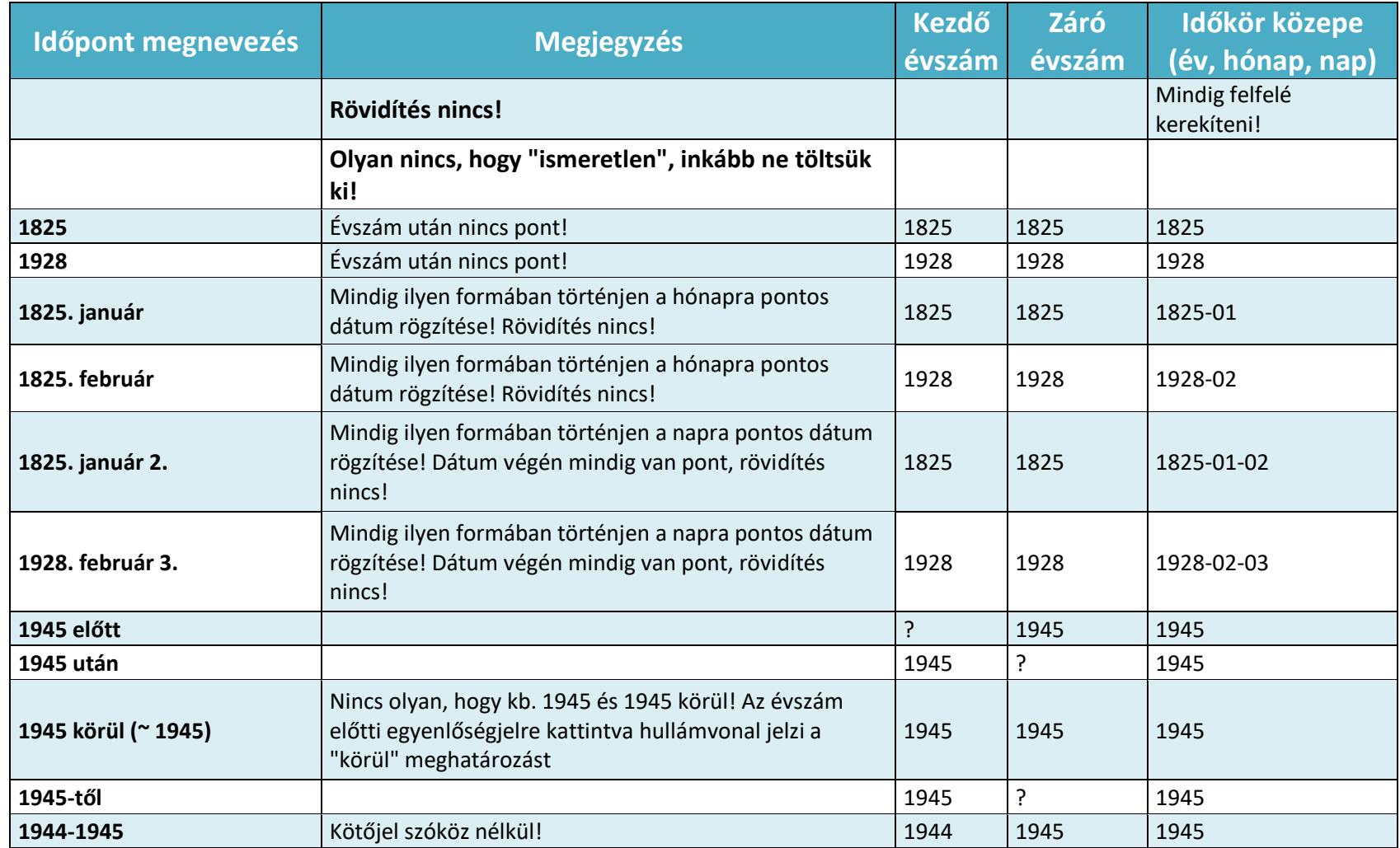

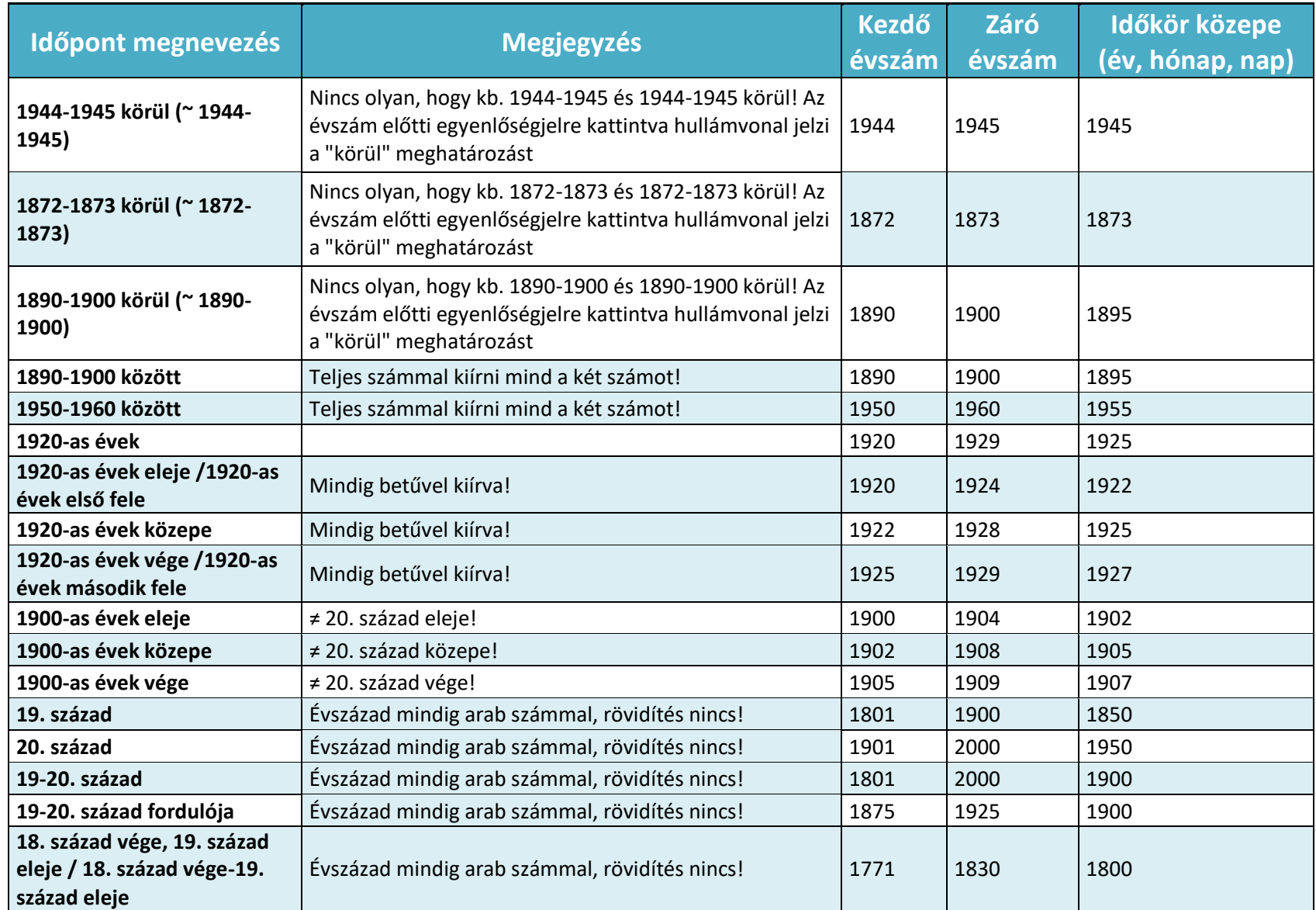

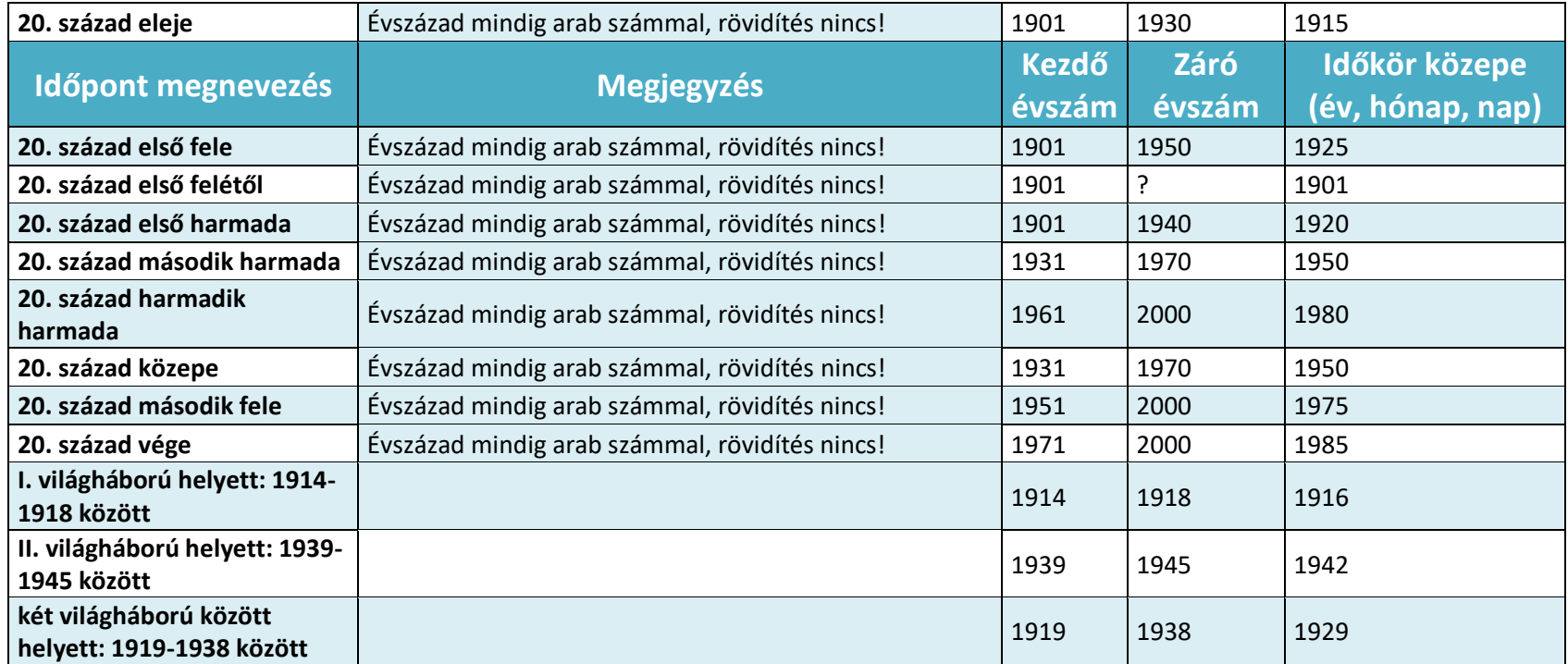

# **II. számú melléklet – ÚTMUTATÓ FÖLDRAJZI VONATKOZÁSOK FELVÉTELÉHEZ**

<span id="page-21-0"></span>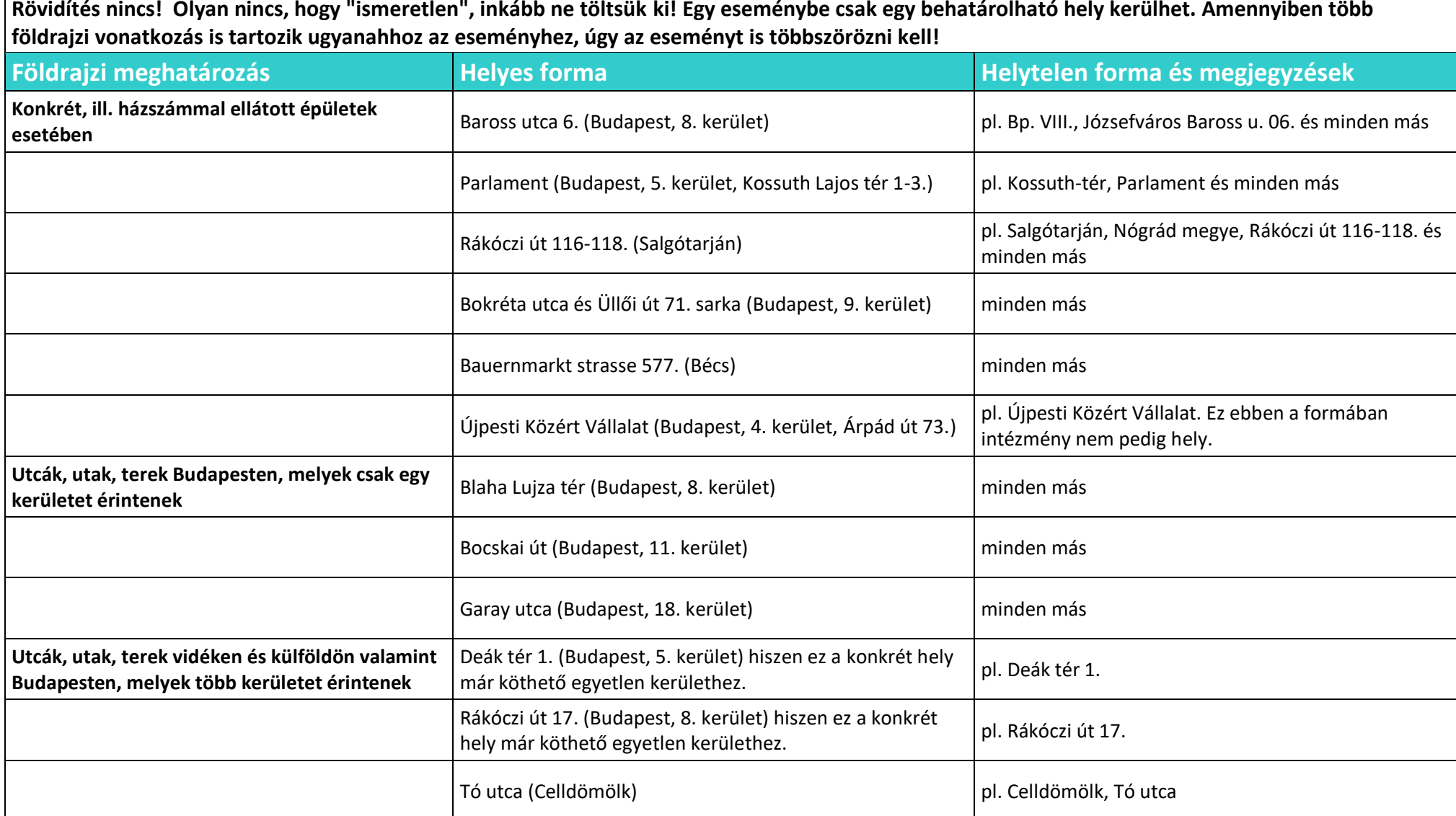

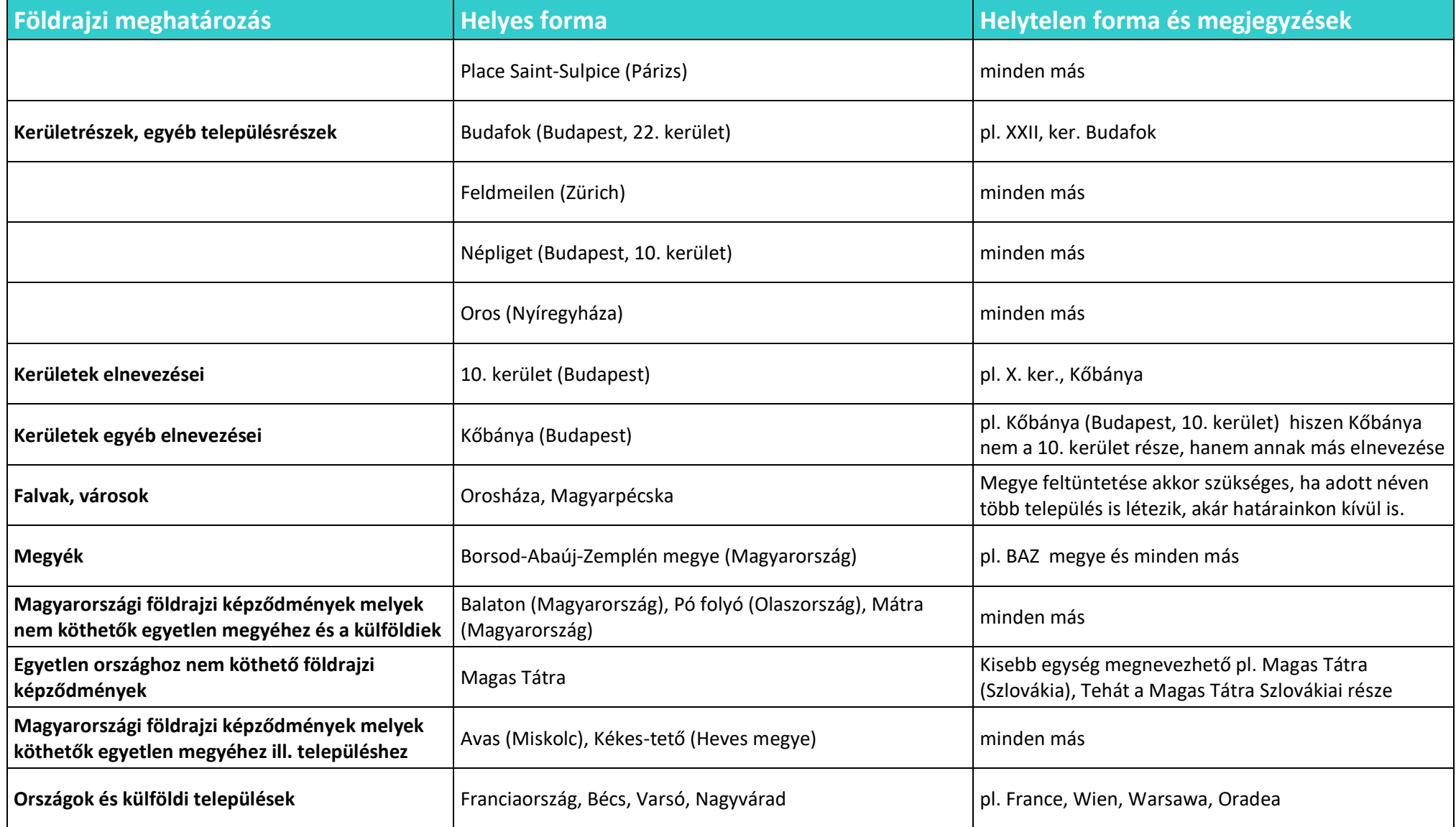

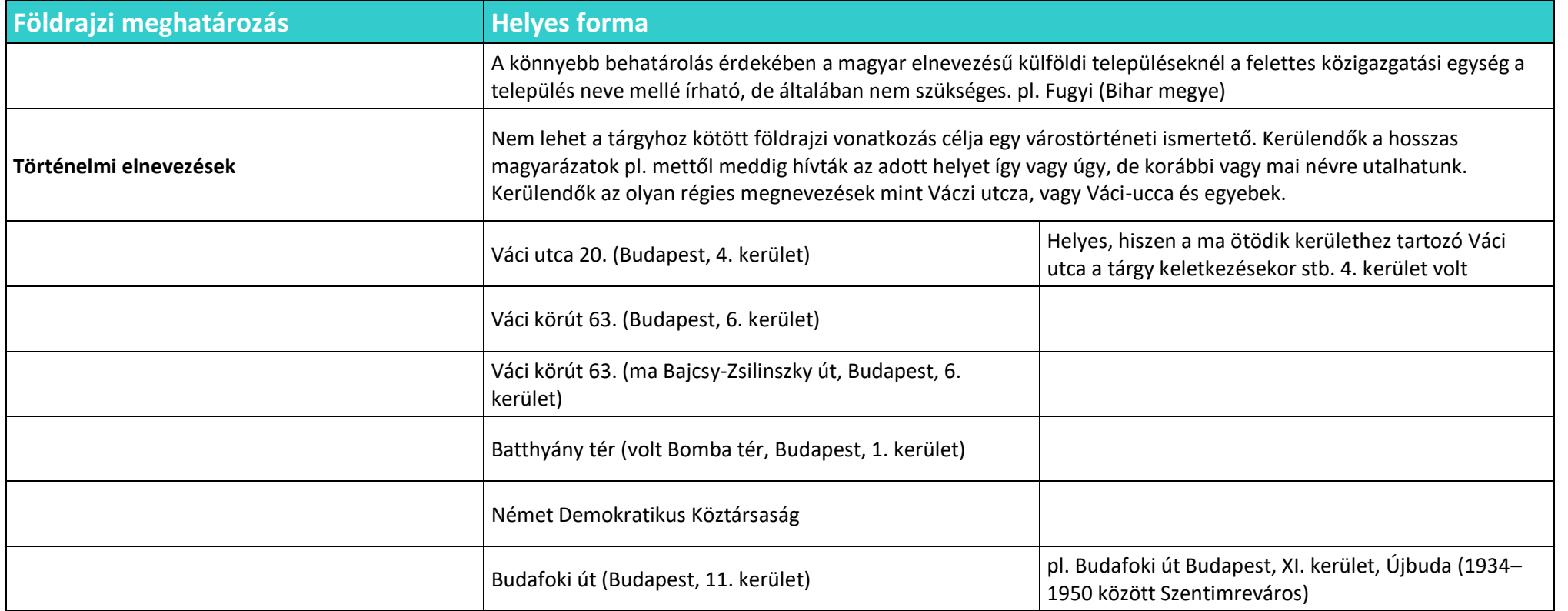